## **News forum**

The News forum is a versatile and effective communication tool for teachers. Not only are messages from the teacher archived in a chronological list typical of any discussion forum, but new postings are also emailed to students and posted prominently on the Latest news block on the course home page.

## **Posting a Message in the News forum**

1. Click News forum near the top of the course home page.

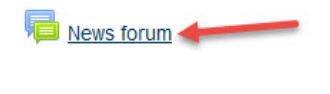

2. Click Add a New Topic.

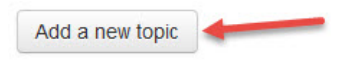

Note: Another option is to click Add a new topic in the Latest announcements block on the course home page.

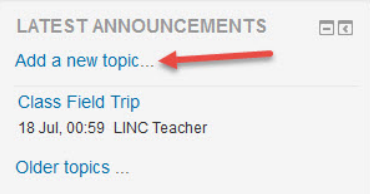

3. Type the Subject and Message in the appropriate areas.

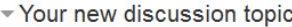

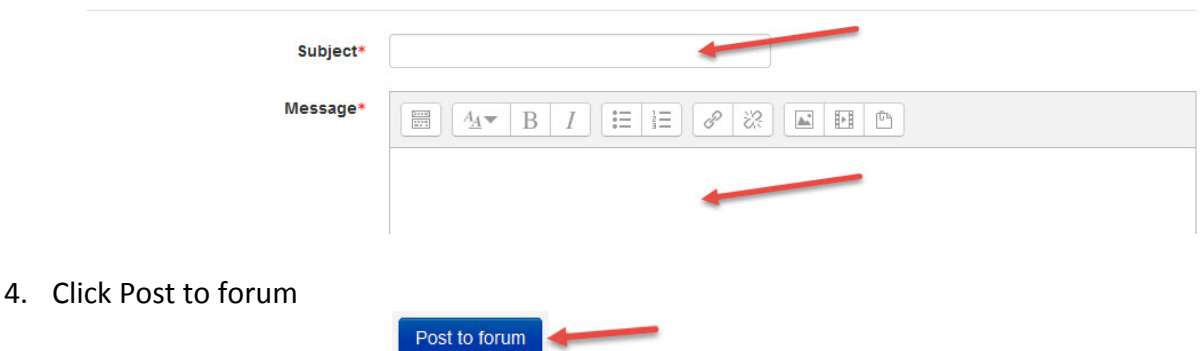

5. A message appears advising how long you have to edit the message. After that time, it will be emailed and available to students.

Note: You can always go back and edit or delete the message.

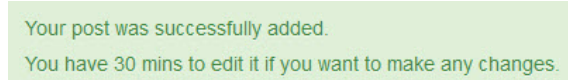

*Stage 2, Using the LINC Courseware*

1

## **Editing or deleting a forum posting**

1. Click the forum on which you want to edit or delete a posting.

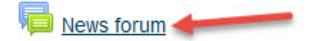

2. Click the subject of the posting you would like to modify. It is in the Discussion column.

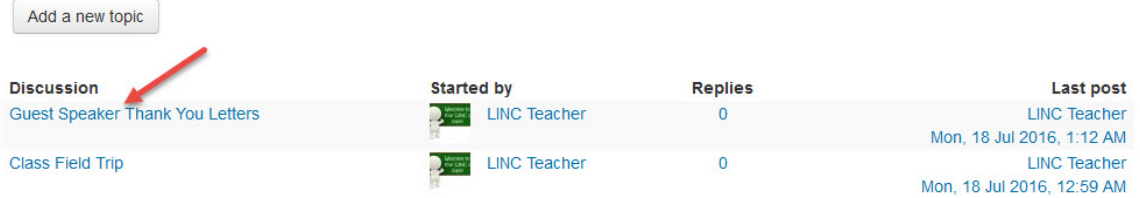

3. The message appears. The options Permalink, Edit, Delete, Reply and Export to portfolio are located in the lower right corner of the posting.

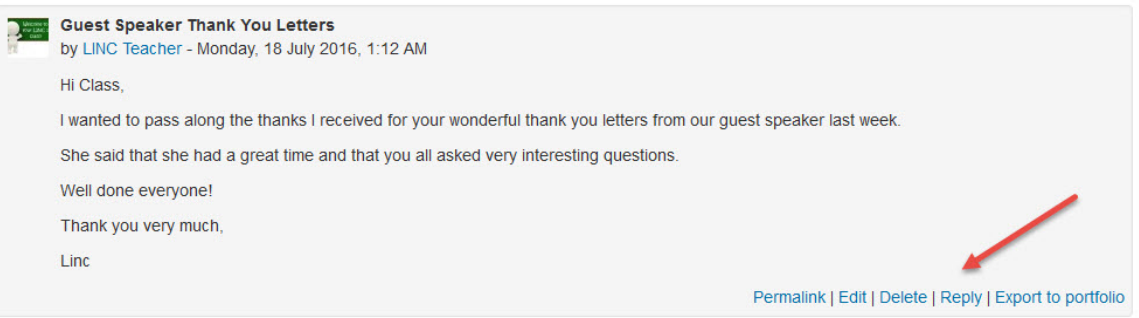

4. If you click Edit, you can change the message:

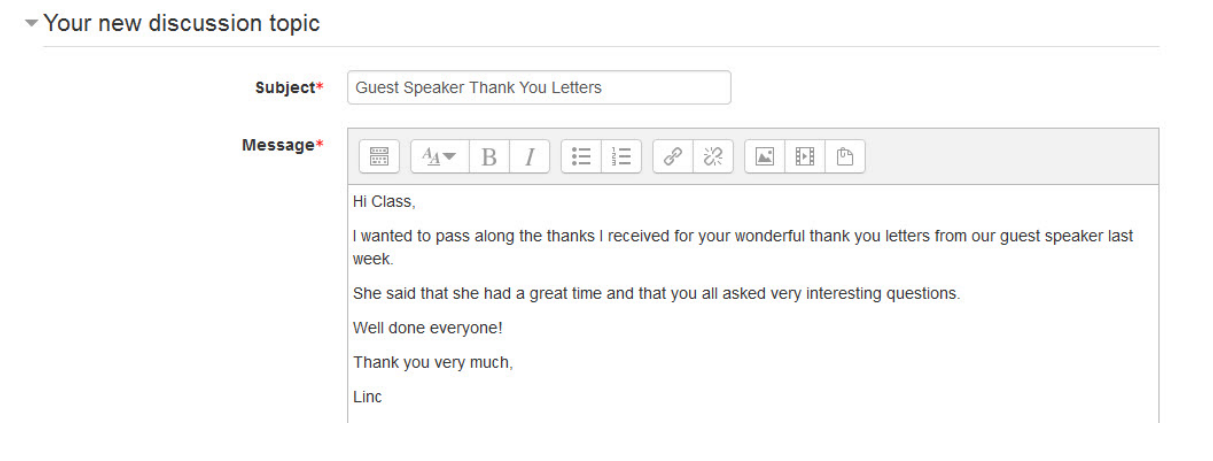

2

Click on the Save changes button after you finish.

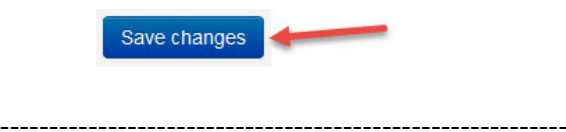

If you click Delete in Step 3 above, you will be asked to confirm you want the message deleted by clicking Continue.

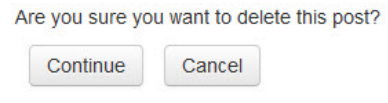

**News forum Help links** Moodle Documents: The News Forum <https://docs.moodle.org/31/en/Using\_Forum#The\_News\_Forum> Moodle Documents: Forum Posting http://docs.moodle.org/31/en/Using\_Forum#Forum\_posting